# **Norton 360 5.0**

Guide de l'utilisateur

# **Pour une installation rapide, voir au verso.**

**Nous protégeons plus de personnes contre davantage de menaces Internet que n'importe quelle autre société au monde**

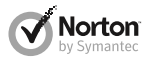

*Prenons soin de notre environnement.*

Nous avons décidé de supprimer la couverture de ce manuel afin de réduire l'empreinte écologique de nos produits.

# Norton 360™ Guide de l'utilisateur

Le logiciel décrit dans ce manuel est fourni dans le cadre d'un contrat de licence et ne peut être utilisé qu'en accord avec les termes de ce contrat.

Documentation version 5.0

Copyright © 2010 Symantec Corporation. Tous droits réservés.

Symantec, le logo Symantec, Norton, SONAR, LiveUpdate, Norton AntiSpam, Norton AntiVirus, Norton Internet Security, Norton 360 et Norton SystemWorks sont des marques ou des marques déposées de Symantec Corporation ou de ses filiales aux Etats-Unis et dans d'autres pays. Windows est une marque de Microsoft Corporation. Copyright sur les parties de ce produit [1996-2008] Glyph & Cog, LLC. Les autres noms peuvent être des marques de leurs détenteurs respectifs.

Le produit décrit dans ce document est distribué aux termes d'une licence limitant son utilisation, sa copie, sa distribution et sa décompilation/ingénierie inverse. Ce document ne peut, en tout ou partie, être reproduit sous aucune forme et par aucun moyen sans l'autorisation préalable écrite de Symantec Corporation et de ses concédants éventuels.

LA DOCUMENTATION EST FOURNIE "EN L'ETAT" ET TOUTE GARANTIE OU CONDITION D'AUCUNE SORTE, EXPRESSE OU IMPLICITE, Y COMPRIS, SANS QUE CELASOIT LIMITATIF, LES GARANTIES OU CONDITIONS IMPLICITES DE QUALITE MARCHANDE, D'ADEQUATION A UN USAGE PARTICULIER OU DE RESPECT DES DROITS DE PROPRIETE INTELLECTUELLE EST REFUTEE, EXCEPTE DANS LA MESURE OU DE TELLES EXCLUSIONS SERAIENT TENUES POUR LEGALEMENT NON VALIDES. SYMANTEC CORPORATION NE PEUT ETRE TENUE POUR RESPONSABLE DES DOMMAGES DIRECTS OU INDIRECTS RELATIFS AU CONTENU OU A L'UTILISATION DE LA PRESENTE DOCUMENTATION. LES INFORMATIONS PRESENTES DANS CETTE DOCUMENTATION SONT SUJETTES A DES MODIFICATIONS SANS PREAVIS.

Symantec Corporation 350 Ellis Street, Mountain View, CA 94043

http://www.symantec.fr

Imprimé en République tchèque.

10 9 8 7 6 5 4 3 2 1

# Table des matières

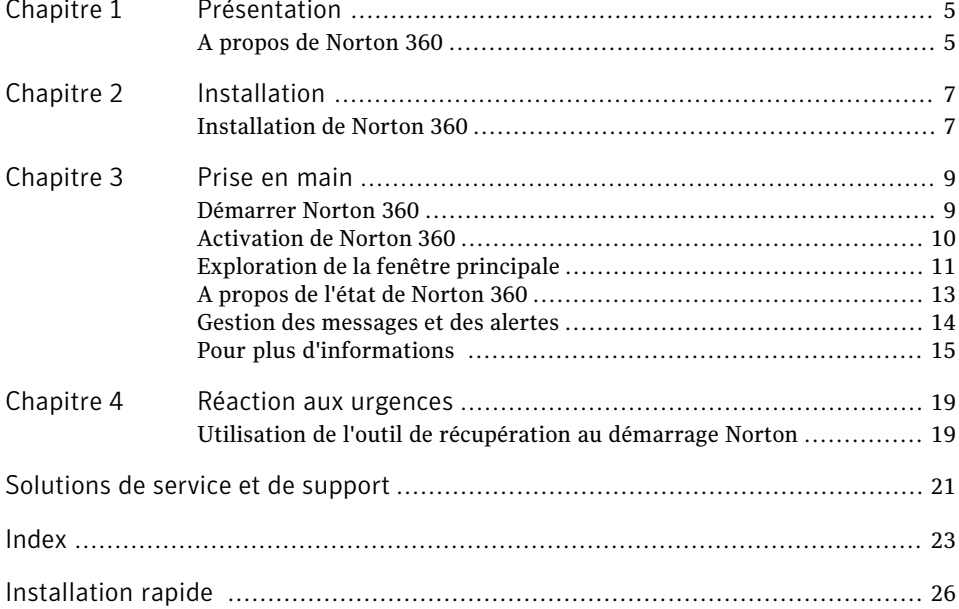

#### 4 | Table des matières

# Présentation

<span id="page-4-1"></span><span id="page-4-0"></span>Ce chapitre traite des sujets suivants :

<sup>1</sup> A propos de [Norton](#page-4-1) 360

# <span id="page-4-2"></span>A propos de Norton 360

Norton 360 offre des performances éprouvées et constitue une solution rapide et intégrée, capable de protéger votre ordinateur et toutes vos activités en ligne. Cette solution protège votre ordinateur contre les virus, les vers, les pirates et les botnets. Avec un seul abonnement, vous protégez jusqu'à trois ordinateurs. La solution met à l'abri des vols d'identité, protège les fichiers importants et optimise votre ordinateur pour lui garantir des performances optimales.

1

Norton 360 est une solution entièrement automatisée et conviviale. Elle fonctionne discrètement en arrière-plan pour protéger l'intégrité du système, sans pour autant freiner les performances. En offrant une combinaison inégalée de performances et de protection, Norton 360 vous aide à exploiter au mieux votre ordinateur et vos activités en ligne.

#### Présentation A propos de Norton 360 6

# Installation

<span id="page-6-1"></span><span id="page-6-0"></span>Ce chapitre traite des sujets suivants :

1 [Installation](#page-6-1) de Norton 360

# Installation de Norton 360

<span id="page-6-2"></span>Vous pouvez installer Norton 360 à partir d'un CD-ROM, d'un lecteur USB ou d'un fichier téléchargé.

2

#### Installation de Norton 360

- 1 Effectuez l'une des opérations suivantes :
	- <sup>1</sup> Si vous installez à partir d'un CD, insérez ce dernier dans le lecteur optique. Sous Windows Vista ou Windows XP, cliquez sur **Installation de Norton 360**.

Sous Windows 7, cliquez sur **Lancer Norton Install**, puis sur **Installation de Norton 360**.

<sup>1</sup> Si vous installez l'application à partir d'un lecteur USB, connectez ce dernier au port USB.

Sous Windows Vista ou Windows XP, cliquez sur **Lancer l'installation de Norton**, puis sur **Installation de Norton 360**.

Sous Windows 7, cliquez sur **Ouvrir le dossier et afficher les fichiers**, cliquez deux fois sur **Start.exe**, puis cliquez sur **Installation de Norton 360**.

- <sup>1</sup> Si vous avez téléchargé votre copie de Norton 360, cliquez deux fois sur le fichier téléchargé.
- 2 Dans la page d'installation Norton 360, entrez la clé de produit si vous y êtes invité.
- 3 Cliquez sur le lien **Options d'installation**, vérifiez les options d'installation, puis cliquez sur **OK**.
- 4 Cliquez sur le lien **Contratdelicenced'utilisateur**, lisez le contrat, puis cliquez sur **Fermer**.
- 5 Après avoir lu le contrat, cliquez sur **ACCEPTER ET INSTALLER**.

# <span id="page-7-0"></span>Si l'écran d'accueil n'apparaît pas

Il arrive parfois que le lecteur de CD-ROM d'un ordinateur n'exécute pas automatiquement un CD-ROM.

#### Pour démarrer l'installation depuis le CD-ROM

- 1 Sur le Bureau, cliquez deux fois sur **Poste de travail**.
- 2 Dans la boîte de dialogue **Poste de travail**, cliquez deux fois sur l'icône représentant le lecteur optique.
- 3 Dans la liste des fichiers, double-cliquez sur **Start.exe**, puis cliquez sur **Installation de Norton 360**.

# Prise en main

<span id="page-8-0"></span>Ce chapitre traite des sujets suivants :

- **1 [Démarrer](#page-8-1) Norton 360**
- **1 [Activation](#page-9-0) de Norton 360**
- <sup>1</sup> [Exploration](#page-10-0) de la fenêtre principale
- <sup>1</sup> A propos de l'état de [Norton](#page-12-0) 360
- <span id="page-8-1"></span><sup>1</sup> Gestion des [messages](#page-13-0) et des alertes
- <sup>1</sup> Pour plus [d'informations](#page-14-0)

# Démarrer Norton 360

Norton 360 protège l'ordinateur sur lequel il est installé. Vous n'avez pas besoin de démarrer l'application pour activer la protection. Si Norton 360 détecte un problème nécessitant votre attention, il peut le réparer automatiquement. Vous pouvez également configurer Norton 360 pour qu'il vous signale les situations nécessitant votre attention et décider des mesures à prendre.

3

<span id="page-8-2"></span>Vous pouvez à tout moment lancer Norton 360 pour modifier des paramètres, vérifier la protection ou effectuer des opérations de maintenance préventive. Toutes les fonctions du programme sont accessibles à partir de la fenêtre principale.

#### Démarrer Norton 360

- 4 Effectuez l'une des opérations suivantes :
	- <sup>1</sup> Dans la zone de notification système de Windows, cliquez deux fois sur l'icône de **Norton 360**.
	- <sup>1</sup> Dans la barre des tâches de Windows, cliquez sur **Démarrer >Tous les programmes > Norton 360 > Norton 360**.
	- <sup>1</sup> Cliquez deux fois sur l'icône de **Norton 360** sur le Bureau.

# <span id="page-9-1"></span>Activation de Norton 360

<span id="page-9-0"></span>Pour pouvoir utiliser toutes les fonctions de Norton 360, vous devez commencer par activer votre produit. L'activation de produit permet de limiter le piratage informatique et garantit que vous avez reçu un logiciel Symantec authentique. Vous pouvez renouveler votre abonnement à la fin de cette période.

Si vous n'avez pas activé votre produit lors de l'installation, Norton 360 vous invite à l'activer chaque fois que vous le lancez. Vous recevrez également une alerte d'activation requise jusqu'à ce que vous ayez activé le produit.

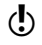

Wous devez activer le produit dans les délais spécifiés par l'alerte. Dans le cas contraire, le produit cessera de fonctionner.

Vous pouvez activer votre produit directement depuis l'alerte d'activation requise. Vous pouvez également activer votre produit en cliquant sur le lien **Statut de la période d'essai** figurant dans la fenêtre principale ou à partir de la fenêtre **Mon compte**. Dans certains cas, vous devez saisir la clé du produit pour l'activer. Vous pouvez également activer ou renouveler l'abonnement de votre produit à partir de tout compte utilisateur non administrateur. L'activation ne devrait prendre que quelques minutes.

Pour activer Norton 360, l'ordinateur doit être connecté à Internet. Lorsque vous passez par un serveur proxy pour vous connecter à Internet, vous devez configurer les paramètres proxy. Vous pouvez configurer les **paramètres de proxy réseau** dans la fenêtre **Paramètres d'administration**.

#### Pour activer Norton 360 depuis l'alerte

- 1 Dans la fenêtre de l'alerte, cliquez sur **Activer maintenant** ou **Renouveler maintenant**.
- 2 Cliquez sur **OK**.
- 3 Suivez les instructions à l'écran.
- 4 Dans la fenêtre qui s'affiche, cliquez sur **Terminé**.

#### Pour activer votre produit à partir de la fenêtre principale

- 1 Dans la fenêtre principale Norton 360, effectuez l'une des opérations suivantes :
	- <sup>1</sup> Si vous avez acheté une version d'abonnement d'un produit vendu au détail, cliquez sur **Activer maintenant**.
	- <sup>1</sup> Si le produit étaitinstallé sur votre ordinateur, cliquez sur **Activerenligne maintenant**.
	- <sup>1</sup> Si vous souhaitez renouveler l'abonnement de votre produit, cliquez sur **Renouveler**.
- 2 Suivez les instructions à l'écran pour activer votre produit ou vous y abonner.

# <span id="page-9-2"></span>A propos des problèmes au cours de l'activation

Un problème de connexion peut se produire si un logiciel de contrôle parental est utilisé. Si vous pensez que ce logiciel de contrôle parental pourrait bloquer la connexion, configurez-le pour qu'il ne bloque pas la procédure d'activation.

Vous devez vous connecter au logiciel de contrôle parental ou à l'Internet via votre ISP en tant qu'administrateur pour modifier votre configuration.

<span id="page-10-0"></span>Si vous passez par un serveur proxy pour vous connecter à Internet, vous devez configurer les paramètres de proxy. Vous pouvez configurer les paramètres de proxy réseau dans la section **Paramètres divers**.

# <span id="page-10-2"></span>Exploration de la fenêtre principale

Lorsque vous démarrez Norton 360, la fenêtre principale s'ouvre. La fenêtre principale permet d'accéder à toutes les fonctions et options de Norton 360, ainsi qu'à l'aide et au support. Vous pouvez aussi afficher l'état général de vos catégories de protection, protection ordinateur et Web, sauvegardes de fichiers et fichiers accumulés pendant l'utilisation d'Internet.

La fenêtre principale contient trois zones donnant accès aux tâches et aux services.

<span id="page-10-5"></span>Les liens suivants sont affichés en haut de la fenêtre principale :

<span id="page-10-4"></span><span id="page-10-3"></span><span id="page-10-1"></span>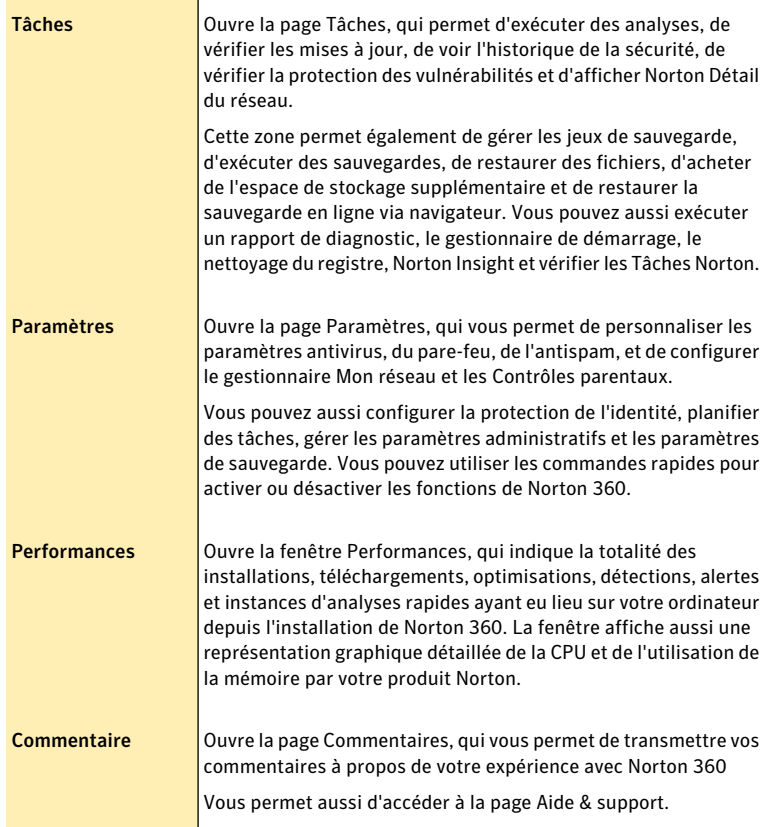

<span id="page-11-1"></span>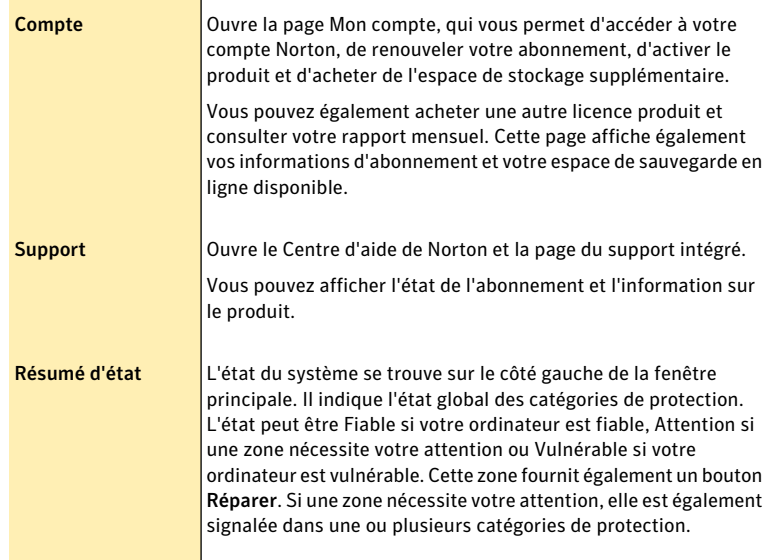

<span id="page-11-0"></span>Les catégories de protection occupent la plus grande zone de la fenêtre principale et contiennent les éléments suivants :

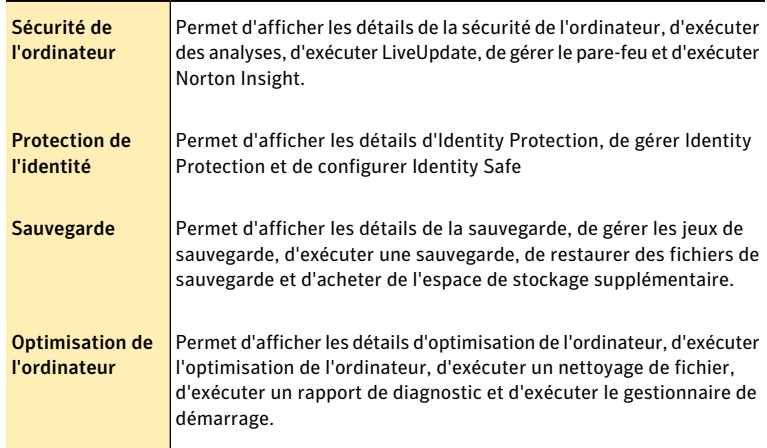

Les icônes suivantes sont affichées au bas de la fenêtre principale :

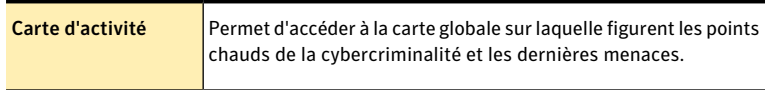

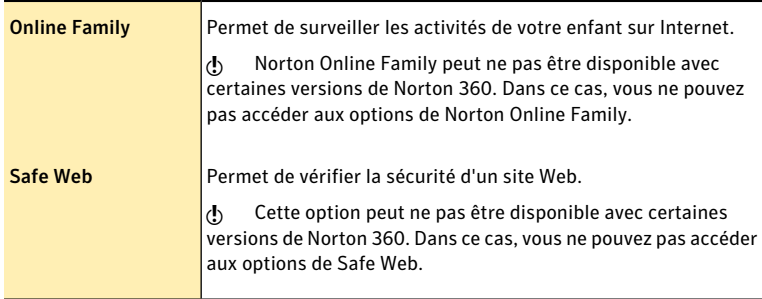

<span id="page-12-0"></span>L'état d'activation ou de votre abonnement s'affiche au bas de la fenêtre principale. Vous pouvez utiliser l'option **Activer maintenant** ou **M'abonner maintenant** pour activer votre produit Norton ou vous y abonner.

# <span id="page-12-1"></span>A propos de l'état de Norton 360

Norton 360 affiche l'état de sécurité de votre ordinateur au haut de la page principale. Selon l'état de sécurité de votre ordinateur, Norton 360 affiche l'état **Fiable**, **Attention** ou**Vulnérable**.

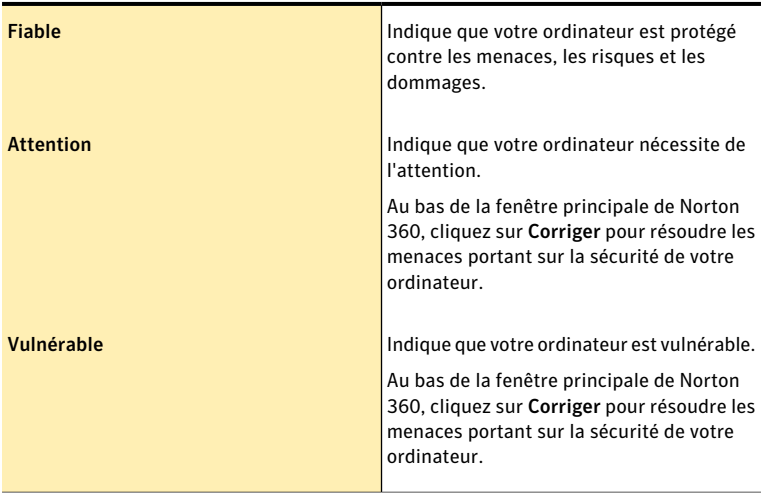

L'indicateur d'état du système affiche un des états suivants :

Norton 360 affiche l'état de sécurité de chaque catégorie de protection, telle que Sécurité du PC, Protection de l'identité, Sauvegarde et Mise au point du PC. Selon l'état de sécurité des différents composants de votre ordinateur, les zones d'état des quatre catégories de protection sont marquées comme **Protégé**, **Attention** ou **Vulnérable**.

Se reporter à ["Réaction](#page-13-1) face aux [indicateurs](#page-13-1) d'état de [sécurité"](#page-13-1) à la page 14.

<span id="page-13-1"></span>Si l'état du système ou les états des catégories sont sur **Vulnérable** ou **Attention**, cliquez sur **Corriger** au bas de la fenêtre Norton 360 pour résoudre toutes les menaces portant sur la sécurité de votre ordinateur.

# <span id="page-13-3"></span>Réaction face aux indicateurs d'état de sécurité

Lorsque votre système détecte une menace ou un risque, le produit affiche l'état de sécurité en haut de la fenêtre principale. Lorsqu'un message d'état signale que votre attention est requise, vous pouvez appliquer la mesure appropriée pour améliorer votre niveau de protection. Votre protection se base sur les programmes installés sur votre ordinateur. Pour améliorer votre protection, assurez-vous que ces programmes sont à jour.

Si l'état du système ou les états des catégories sont sur **Vulnérable** ou **Attention**, vous pouvez résoudre les problèmes liés à la sécurité directement dans la fenêtre principale.

#### Pour répondre aux indicateurs d'état de sécurité

- <span id="page-13-0"></span>1 Dans la fenêtre principale de Norton 360, cliquez sur **Corriger maintenant**.
- 2 Suivez les instructions de l'écran.

# <span id="page-13-2"></span>Gestion des messages et des alertes

Norton 360 affiche des messages de différentes manières et à différents endroits.

Des messages peuvent s'afficher dans les endroits suivants :

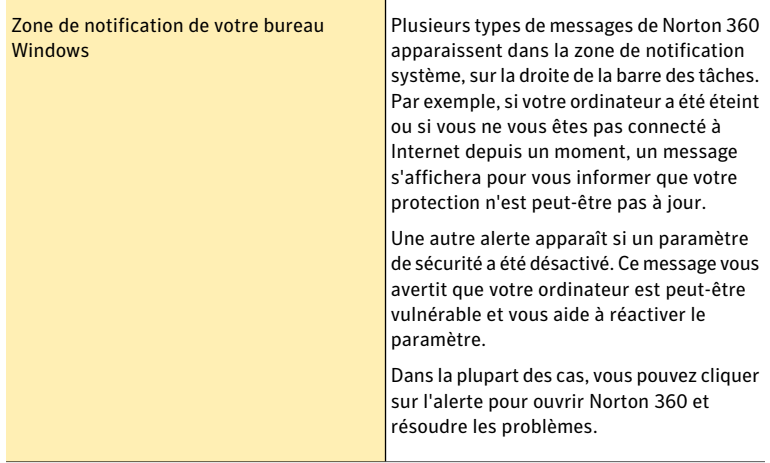

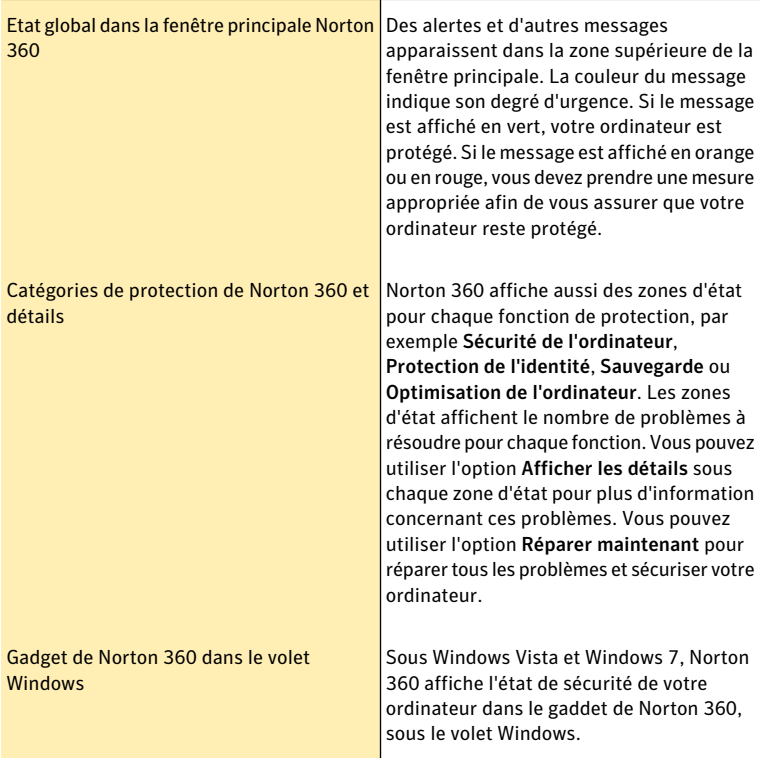

# Pour plus d'informations

<span id="page-14-0"></span>La documentation du produit offre une assistance pour l'utilisation de Norton 360. Vous trouverez les informations requises sur votre ordinateur et sur le site Web de Symantec.

# <span id="page-14-1"></span>Accès à l'aide

Vous pouvez accéder à l'aide où que vous vous trouviez dans votre produit Norton. Des liens vers des informations complémentaires fournissent des détails spécifiques à la tâche que vous effectuez. L'aide en ligne permet d'accéder à un guide décrivant la plupart des fonctions.

#### Pour accéder à l'aide :

- 1 En haut de la fenêtre principale, cliquez sur **Support**.
- 2 Dans le menu déroulant, cliquez sur **Aide**.

3 Dans le volet de gauche de la fenêtre **Aide**, sélectionnez un onglet.Vos options sont :

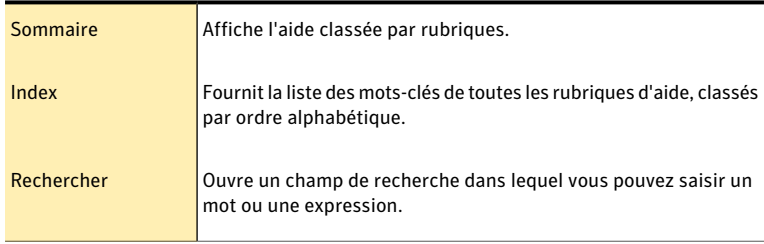

Pour imprimer une rubrique d'aide :

- 1 Dans la fenêtre **Aide**, cliquez sur l'onglet **Sommaire**.
- 2 Dans la liste, sélectionnez la rubrique à imprimer et cliquez sur **Imprimer**.
- 3 Choisissez si vous voulez imprimer la rubrique sélectionnée seule ou accompagnée de toutes ses sous-rubriques.
- 4 Cliquez sur **OK**.

### <span id="page-15-0"></span>Accès à la version PDF du guide de l'utilisateur

Vous pouvez trouver le *Guide de l'utilisateur de Norton 360* sur le CD-ROM ou la clé USB au format PDF. Pour lire ce fichier, votre ordinateur doit être équipé du logiciel Adobe® Reader®.

(!) Si vous avez téléchargé ce produit, le PDF et Adobe Reader n'étaient pas inclus. Vous devez télécharger le PDF depuis le site de Symantec et Adobe Reader depuis le site Web d'Adobe.

#### Pour installer Adobe Reader

Effectuez l'une des opérations suivantes :

- **11** Insérez le CD dans le lecteur.
- <sup>1</sup> Connnectez la clé USB au port USB, puis cliquez sur **Lancer Norton Install**.
- 1 Dans la fenêtre qui apparaît, cliquez sur **Parcourir le CD**.
- 2 Cliquez deux fois sur le dossier **Manuel**.
- 3 Cliquez deux fois sur le fichier **Adobe**.
- 4 Suivez les instructions à l'écran.

Une foisAdobe Reader installé, vous pouvez lire le fichier PDF depuis le CD-ROM.

#### Pour lire le PDF du guide de l'utilisateur à partir d'un CD-ROM ou d'une clé USB

Effectuez l'une des opérations suivantes :

- <sup>1</sup> Insérez le CD dans le lecteur.
- <sup>1</sup> Connnectez la clé USB au port USB, puis cliquez sur **Lancer Norton Install**.
- 1 Dans la fenêtre qui apparaît, cliquez sur **Parcourir le CD**.
- 2 Cliquez deux fois sur le dossier **Manuel**.
- 3 Cliquez deux fois sur le fichier PDF.

Vous pouvez également copier le guide de l'utilisateur sur votre ordinateur et le lire depuis cet emplacement.

#### Pour lire le guide de l'utilisateur que vous avez copié sur votre ordinateur

- 1 Accédez à l'emplacement dans lequel vous avez copié le fichier PDF.
- 2 Cliquez deux fois sur le fichier PDF.

### <span id="page-16-0"></span>Accès au site Web de Symantec

Vous pouvez utiliser un navigateur pour accéder au site Web de Symantec.

#### Pour accéder au site Web de Symantec depuis le navigateur

- 1 Ouvrez votre navigateur Web.
- 2 Rendez-vous à la page suivante : www.symantec.fr

#### Prise en main Pour plus d'informations 18

# Réaction aux urgences

<span id="page-18-1"></span><span id="page-18-0"></span>Ce chapitre traite des sujets suivants :

<sup>1</sup> Utilisation de l'outil de [récupération](#page-18-1) au démarrage Norton

# <span id="page-18-2"></span>Utilisation de l'outil de récupération au démarrage Norton

Si l'installation de votre produit Norton échoue, utilisez l'Outil de récupération au démarrage Norton pour analyser et supprimer les menaces de sécurité qui empêchent la réussite de l'installation. Si votre ordinateur est infecté et vous n'êtes pas en mesure de démarrer le système d'exploitation Windows, l'Outil de récupération au démarrage Norton vous permet de supprimer les menaces et de rétablir ainsi votre ordinateur.

4

L'outil de récupération au démarrage Norton est disponible sur le CD du produit que vous avez acheté. Utilisez ce CD de produit comme support de récupération.

(!) Pour utiliser l'outil de récupération au démarrage Norton, vous nécessitez la clé de produit du produit Norton que vous avez acheté. Si vous utilisez une version d'essai de Norton 360, vous devez créer un compte Norton pour recevoir une clé de produit et utiliser l'outil de récupération au démarrage Norton.

#### Pour utiliser l'outil de récupération au démarrage Norton

- 1 insérez le support de récupération et démarrez votre ordinateur à partir de l'outil de récupération. Le support de récupération peut être un CD, DVD, une clé USB de l'outil de récupération au démarrage ou le CD de produit.
- 2 Dans la fenêtre de **Outilde récupérationaudémarrageNorton**, sélectionnez votre langue, puis cliquez sur **OK**.
- 3 Lisez le **Contrat de licence Norton**, saisissez la clé de produit, puis cliquez sur **J'accepte**.
- 4 Cliquez sur **Lancer l'analyse**.
- 5 Une fois l'analyse effectuée, retirez le support de récupération du lecteur ou du port USB et redémarrez l'ordinateur.

# <span id="page-19-0"></span>Télécharger l'assistant Norton Bootable Recovery Tool

Si votre tentative d'installation d'un produit Norton ne réussit pas, téléchargez l'assistant de l'outil de récupération au démarrage Norton. Cet assistant de simple utilisation vous aide à créer l'outil de récupération au démarrage Norton sur un CD, DVD ou sur une clé USB. Utilisez l'outil de récupération au démarrage Norton pour analyser votre ordinateur et supprimer les menaces de sécurité qui empêchent la réussite de l'installation.

Il est recommandé de télécharger etinstaller l'assistant de l'outil de récupération au démarrage Norton sur un ordinateur ne comportant aucune menace de sécurité et de créer l'outil de récupération au démarrage Norton. Si vous créez l'outil de récupération au démarrage Norton sur un ordinateur infecté, vous risquer d'infecter aussi le CD, DVD ou la clé USB de récupération.

(!) Pour utiliser l'outil de récupération au démarrage Norton, vous devez utiliser la clé de produit du produit Norton que vous avez acheté. Si vous utilisez une version d'essai de Norton 360, vous devez créer un compte Norton pour recevoir une clé de produit et utiliser l'outil de récupération au démarrage Norton.

#### Pour télécharger l'assistant Norton Bootable Recovery Tool à partir d'Internet

- 1 Ouvrez votre navigateur Web et rendez-vous à l'URL suivante : [http://www.norton.com/fr/recoverytool\\_n360](http://www.norton.com/fr/recoverytool_n360_3)
- 2 Suivez les instructions à l'écran.

# Solutions de service et de support

# <span id="page-20-1"></span>A propos du support

<span id="page-20-0"></span>Si vous avez acheté Norton 360, vous pouvez accéder au Support à partir du produit.

Consultez la section "Support technique intégré" pour plus de détails.

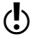

 $\langle \cdot \rangle$  Les offres de support peuvent varier selon la langue ou le produit.

# <span id="page-20-2"></span>Accès au Support technique intégré

Cette fonctionnalité est disponible pour Norton 360, Norton Internet Security, Norton AntiVirus et Norton AntiVirus Classic.

Le Support technique intégré permet d'accéder au support à partir de votre produit et offre les outils permettant de diagnostiquer et de résoudre automatiquement les problèmes courants. Vous pouvez également rechercher des solutions ou obtenir un accès facile au support par téléphone, comme le support gratuit par chat et courrier électronique.

#### Pour accéder au Support technique intégré

- 1 Dans la fenêtre principale du produit, cliquez sur **Support**
- 2 Dans le menu déroulant, cliquez sur **Obtenir un support**.
- w La disponibilité du support varie selon les régions. Des frais de téléphone et de connexion Internet au tarif normal s'appliquent dans certains pays. Pour en savoir plus sur le support, visitez :

www.symantec.com/globalsupport

# <span id="page-20-3"></span>A propos du Support intégré

Le site Web de Symantec vous permet de trouver une réponse à la plupart de vos questions. Sur notre site Web, vous pouvez :

<sup>1</sup> Trouver de l'aide relative à votre abonnement, au téléchargement, à l'activation de produit ou à tout autre problème non technique.

- <sup>1</sup> Chercher dans nos Ressources Support pour trouver de l'aide relative aux questions techniques,telles que l'installation, la configuration ou le dépannage des erreurs avec vos produits Norton.
- <sup>1</sup> Rechercher des informations sur les derniers menaces virales et outils de suppression.

Vous pouvez accéder au site du support de Symantec à l'adresse :

[www.symantec.com/globalsupport](http://www.symantec.com/globalsupport)

Sélectionnez votre pays pour accéder au service client, au support technique et à l'aide contre les spywares et les virus.

# <span id="page-21-0"></span>Contacter le support

En plus d'utiliser nos options de support intégré, vous pouvez entrer en contact avec un agent de support par chat, les envoyer par courrier électronique ou téléphoner.

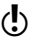

w La disponibilité du support varie selon les régions. Des frais de téléphone et de connexion Internet au tarif normal s'appliquent dans certains pays. Pour en savoir plus sur le support, visitez :

[www.symantec.com/globalsupport](http://www.symantec.com/globalsupport)

Voici un aperçu de nos offres de support :

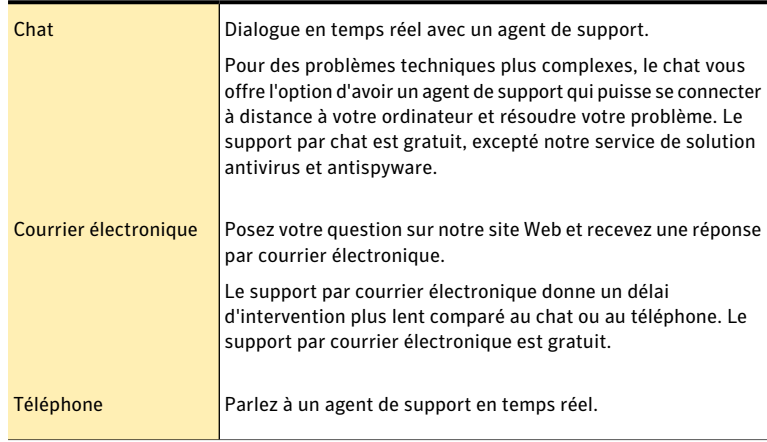

Pour entrer en contact avec un agent de support, veuillez visiter le site du support de Symantec à l'URL suivante :

[www.symantec.com/globalsupport](http://www.symantec.com/globalsupport)

L'option de support en ligne s'affiche d'abord, suivie des options de contact où vous pouvez sélectionner le type de support que vous préférez.

# Index

# <span id="page-22-0"></span>A

activation [10](#page-9-1) dépannage [10](#page-9-2) problèmes [10](#page-9-2) Adobe Reader installation [16](#page-15-0) utilisation pour afficher le pdf [16](#page-15-0) Aide accès [15](#page-14-1) impression [15](#page-14-1) alertes [14](#page-13-2) Analyse l'Outil de récupération au démarrage Norton [19](#page-18-2) Assistant Norton Bootable Recovery Tool téléchargement [20](#page-19-0)

### B

Barre de résumé d'état [12](#page-11-0)

#### $\mathsf{C}$  $CD$

installation du produit à partir de [8](#page-7-0) Commentaires sur le produit [11](#page-10-1) Compte [12](#page-11-1) Contact Support [22](#page-21-0)

# E

état [13–14](#page-12-1) état de sécurité [14](#page-13-3)

# F

fenêtre principale couleurs d'état [14](#page-13-2) fonctionnalités [11](#page-10-2) messages d'état [14](#page-13-2) options [11](#page-10-2) Support [11](#page-10-2)

# I

installation à partir d'un CD [7](#page-6-2) à partir d'un fichier téléchargé [7](#page-6-2) à partir d'un périphérique USB [7](#page-6-2) problèmes [8](#page-7-0), [19–20](#page-18-2)

### M

messages [14](#page-13-2) messages contextuels [14](#page-13-2) messages d'erreur [14](#page-13-2)

### N

Norton 360 à propos [5](#page-4-2) état [13](#page-12-1) fenêtre principale [14](#page-13-2) Norton 360 ; icône de bureau [9](#page-8-2)

### O

Outil de récupération au démarrage Norton utilisation [19](#page-18-2)

# P

Paramètres [11](#page-10-3) PDF du guide de l'utilisateur ouverture [16](#page-15-0) PDF du guide de l'utilisateur PDF  $\sin$  CD [16](#page-15-0) Performances [11](#page-10-4)

# S

site Web de Symantec accès [17](#page-16-0) Support Support intégré [21](#page-20-1) Support technique intégré [21](#page-20-2) Téléphone [22](#page-21-0) Support intégré [21](#page-20-3) support Symantec accès [17](#page-16-0)

### T

Tâches [11](#page-10-5)

### <span id="page-25-0"></span>**Installation rapide**

Avec Norton 360, vous bénéficiez des mises à jour de la protection et des nouvelles fonctions dès qu'elles sont disponibles pendant la période de service renouvelable. Avec ce service, vous pouvez utiliser ce produit sur un ordinateur ou sur un nombre spécifique d'ordinateurs pendant toute la durée du service, qui débute à la première installation. Avec ce service renouvelable, vous bénéficiez de mises à jour de la protection et des nouvelles fonctions dès qu'elles sont disponibles pendant toute la durée de cette période, sous réserve d'acceptation du contrat de licence inclus avec ce produit, que vous pouvez consulter à l'adresse suivante :

#### www.symantec.fr

Des fonctions peuvent être ajoutées, modifiées ou supprimées pendant la période de service.

Avant de commencer, fermez tous les programmes actifs sur votre ordinateur et vérifiez que vous êtes connecté à Internet.

#### **Installation de Norton 360**

Vous pouvez installer Norton 360 à partir d'un CD-ROM, d'un lecteur USB ou d'un fichier téléchargé.

#### Installation de Norton 360

- 1 Effectuez l'une des opérations suivantes :
	- Si vous installez à partir d'un CD, insérez ce dernier dans le lecteur optique. Sous Windows Vista ou Windows XP, cliquez sur Installation de Norton 360. Sous Windows 7, cliquez sur Lancer Norton Install, puis sur Installation de Norton 360.
	- Si vous installez l'application à partir d'un lecteur USB, connectez ce dernier au port USB. Sous Windows Vista ou Windows XP, cliquez sur Lancer l'installation de Norton, puis sur Installation de Norton 360. Sous Windows 7, cliquez sur Ouvrir le dossier et afficher les fichiers, cliquez deux fois sur Start.exe, puis cliquez sur Installation de Norton 360.
	- Si vous avez téléchargé votre copie de Norton 360, cliquez deux fois sur le fichier téléchargé.
- 2 Dans la page d'installation Norton 360, entrez la clé de produit.
- 3 Cliquez sur le lien Options d'installation, vérifiez les options d'installation, puis cliquez sur OK.
- 4 Cliquez sur le lien Contrat de licence utilisateur et lisez le contrat.
- 5 Après avoir lu le contrat, cliquez sur ACCEPTER ET INSTALLER.

Avec des fonctions antivirus, antiphishing et antispyware, les produits Norton de Symantec protègent les utilisateurs contre les menaces traditionnelles. Ils assurent également une protection contre les bots, les téléchargements insidieux et le vol d'identité tout en n'ayant qu'un faible impact sur les ressources système. Symantec, la référence de la sécurité en ligne pour toute la famille, propose également des services, notamment la sauvegarde en ligne et l'optimisation des ordinateurs. Pour plus d'informations, cliquez sur l'un des liens suivants:

[Antivirus](http://www.symantec.com/fr/fr/norton/360) | [Protection](http://www.symantec.com/fr/fr/norton/360-premier-edition) contre le phishing | [Antispyware](http://www.symantec.com/fr/fr/norton/security_response/spyware.jsp) | [Sauvegarde](http://www.symantec.com/fr/fr/norton/online-backup) en ligne

Copyright © 2010 Symantec Corporation. Tous droits réservés. Symantec, Norton et le logo Norton sont des marques commerciales ou des marques déposées de Symantec Corporation et de ses filiales aux Etats-Unis et dans d'autres pays. Les autres noms peuvent être des marques commerciales de leurs propriétaires respectifs.